# Modifications

# A-SamiSaydam\_RS\_c\_2020

# B-SamiSaydam\_EA\_c\_2020

Issued 2015-08-17 > Last update on 16-Sep-2019

Visit [http://fxcafe.eu](http://fxcafe.eu/) to register & download the:

### A-The Manual for indicator: SamiSaydam\_RS\_c\_2020

This indicator is the first to be in the Forex market and it is created by Sami Abdel Ryhim Saydam and copy righted in 2010 to 2070. It is using the right support and resistance for the late 20 candles in any chart under any time frame period from 1 minute up to 1 month time frame. It is showing 2 important red lines moving dynamically together with the coming candles to draw the exact resistance and support at that time. They are moving with the price, the volatile prices admire the limits of those 2 trends. When the price breaks above or below the trends, then it gives BUY or Sell signal, then we trade after confirming the break out only.

The settings on MT4 charts as in the diagrams:

#### 1- The indicator:

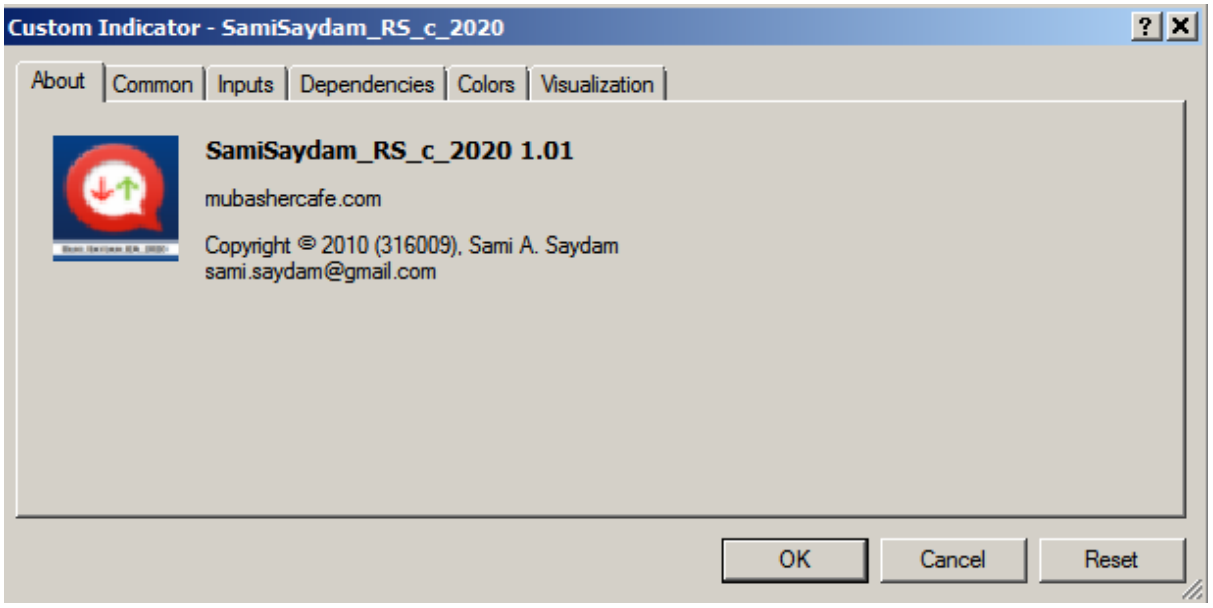

-

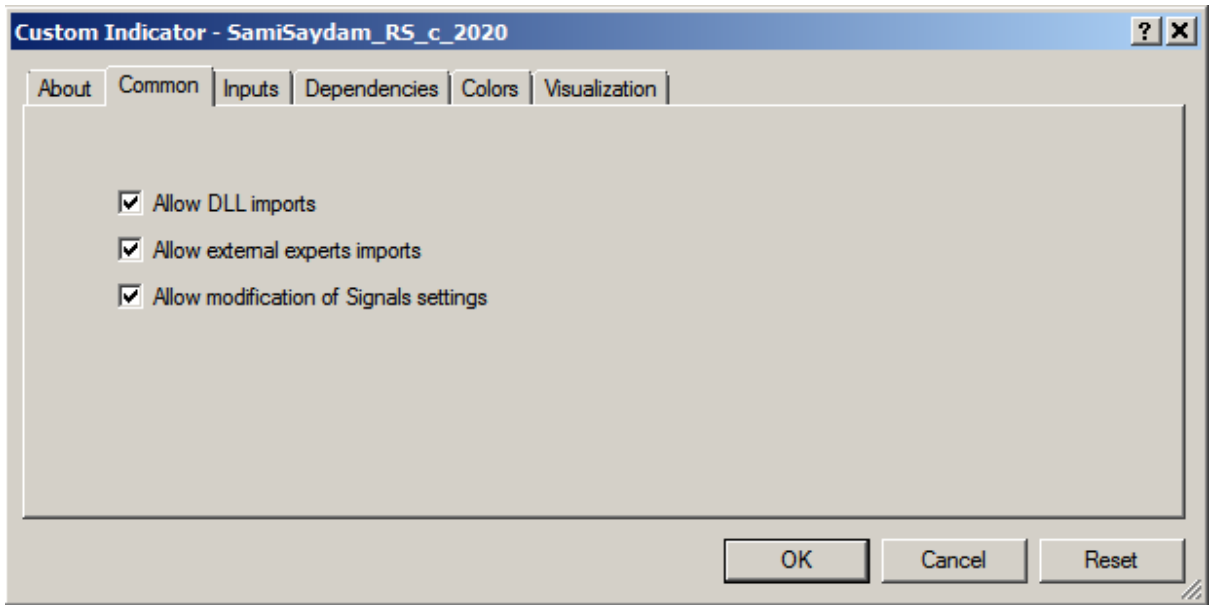

-

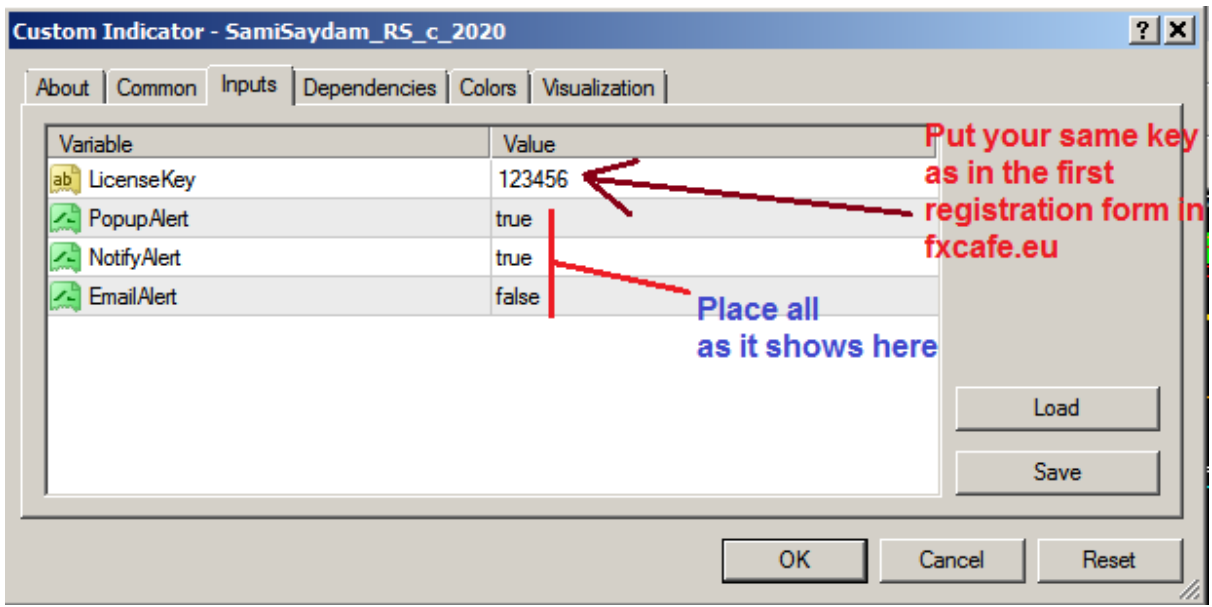

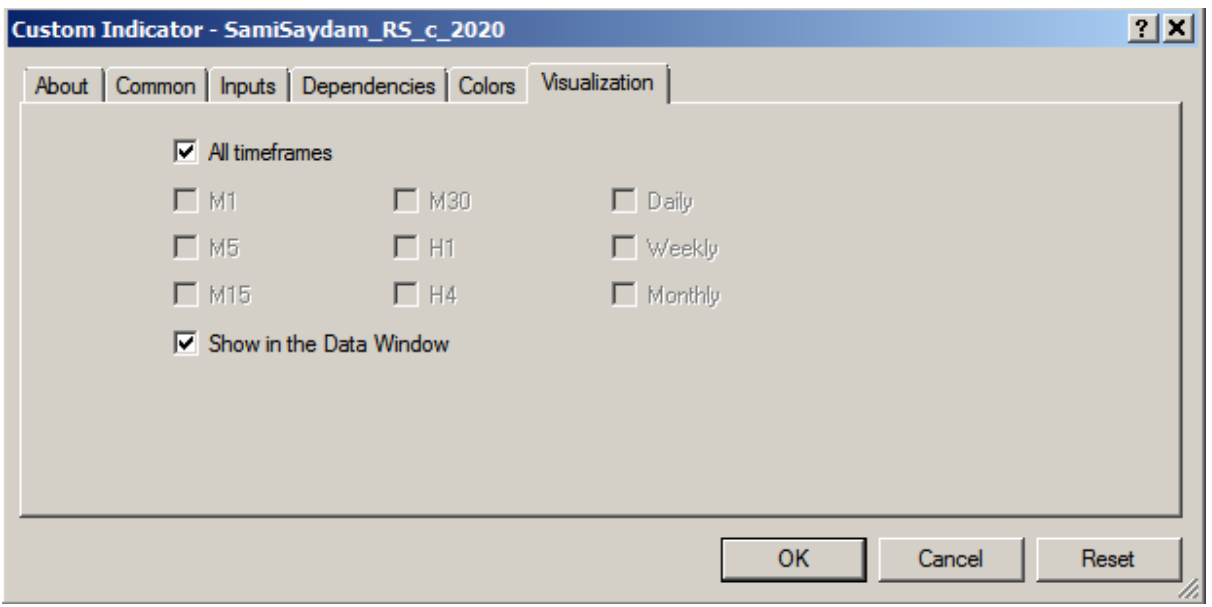

The steps for downloading and installing are written down this page.

Please set up your Expert Advisor setting to the following:

Go to your MT4 tools > Options > then Expert Advisor > click as following:

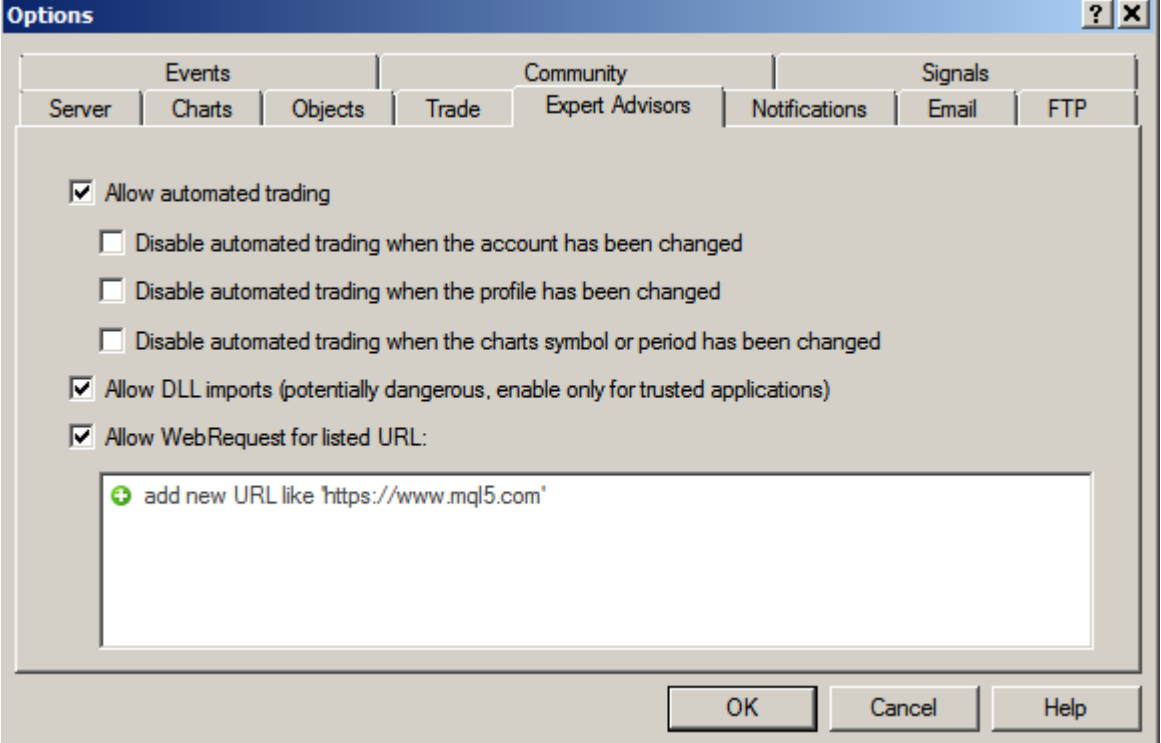

You can always save your EA or the indicator setting as in template, so you can come back to it any time if you lose it.

Go to chart > left mouse click then go > Template > Save template > choose any name to save it. Next time you come back to it by clicking left mouse on any chart then > Template > choose the saved name > then it shows the indicator or the EA with the saved settings (The pass Word) on the chart again.

When the indicator is running perfect, it will shows the 2 red lines, one is above the chart, the second is bellow the chart and they are moving with the time. The above red line is resistance, the below red line is the support. If the prices break below the support line, means selling signal is formed. If the price breaks up over the resistance red line, then we have buying signal is formed and so on. The confirmed buy or sell signals on monthly chart is stronger than weekly signals chart and so on in a role.

The pop up window will show you the confirmed buy or sell signal as the following:

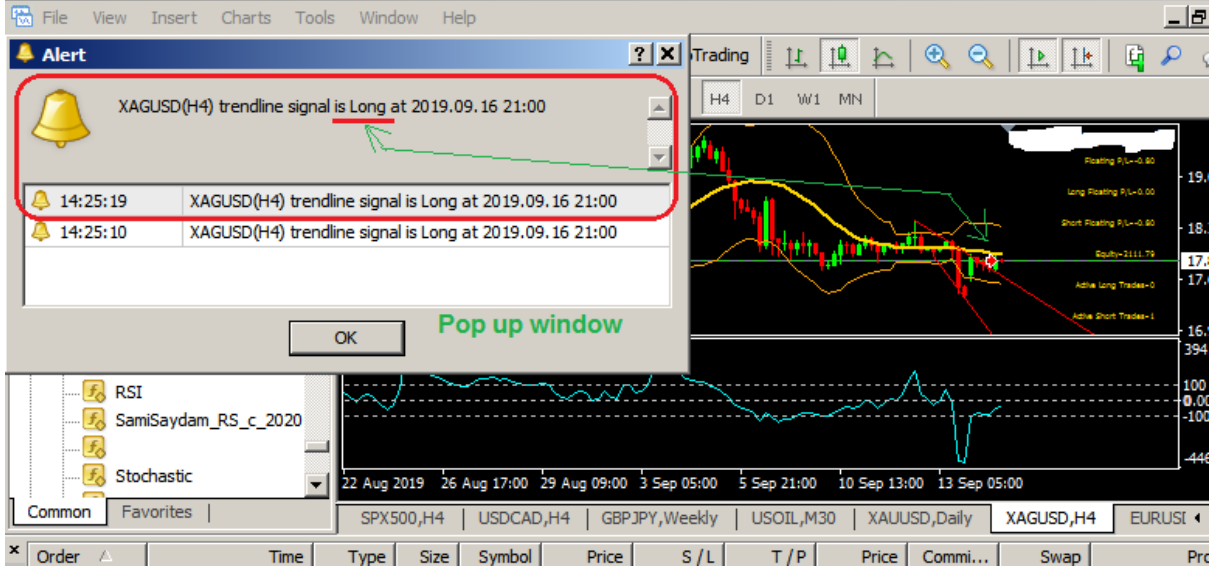

### 1- The Manual for EA: SamiSaydam\_EA\_c\_2020

#### **The main inputs in this EA:**

**LicenseKey:** Is the password that you have chosen at the registration in the form at [http://fxcafe.eu/ea\\_2020/members/login.php](http://fxcafe.eu/ea_2020/members/login.php)

**AllowSignals:** Set it to true if you wish to receive the notification messages to your MT4 mobile and if you wish to have a pop up window messages in each trade.

Settings as in the diagram:

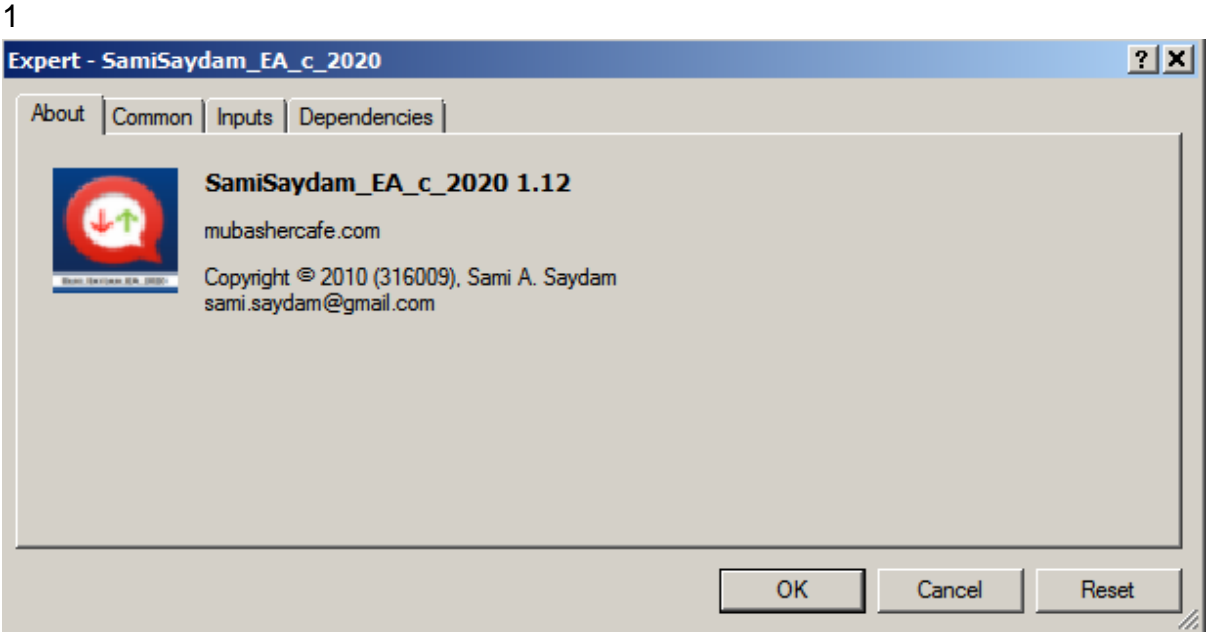

### 

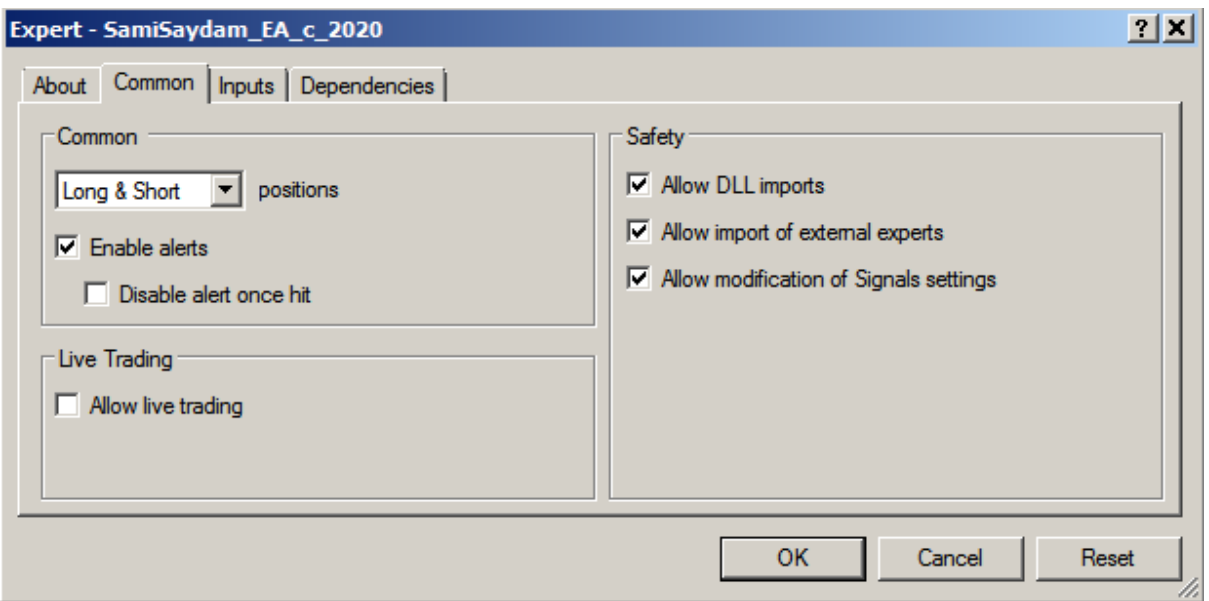

#### PART1

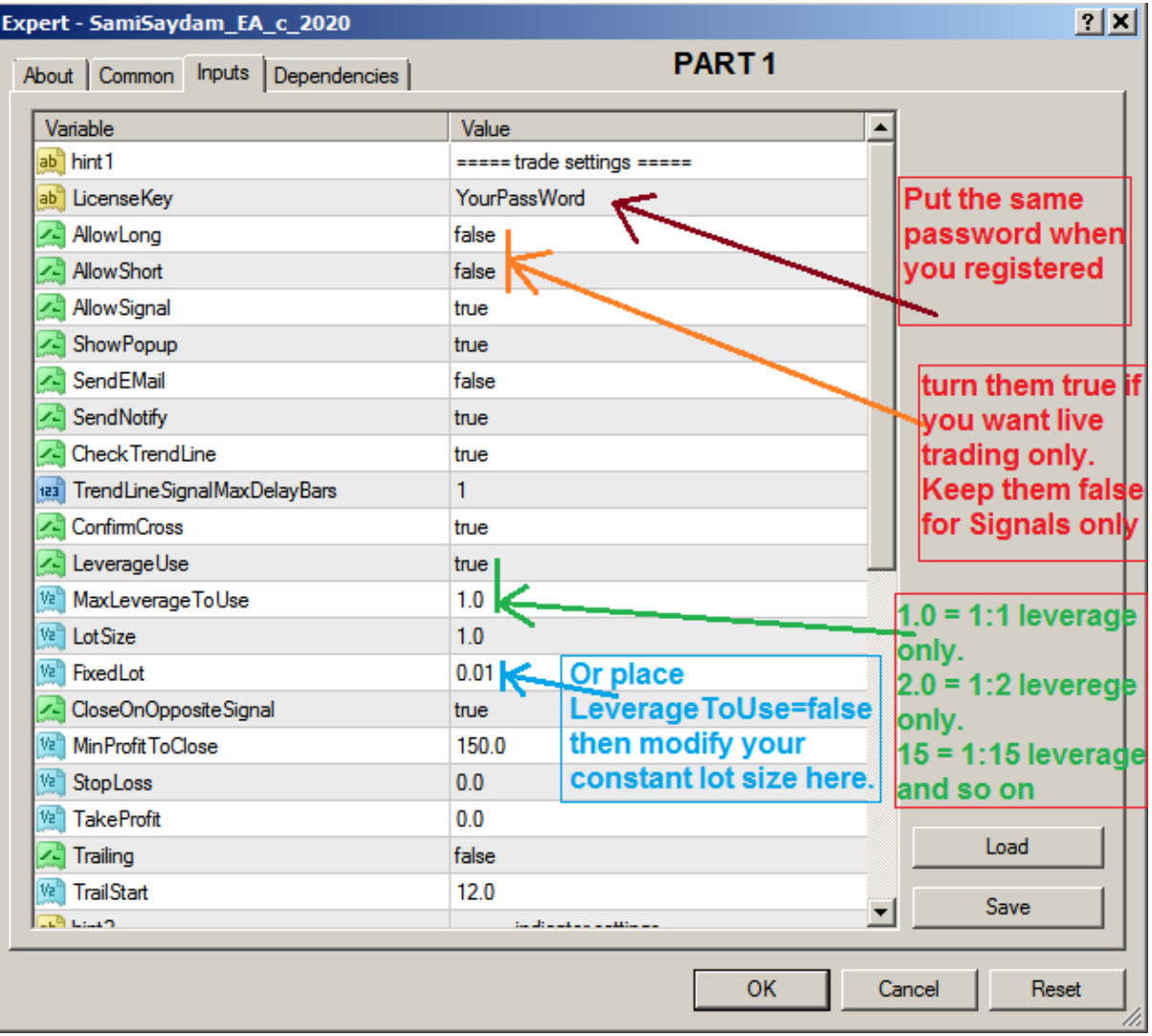

#### 3 PART2

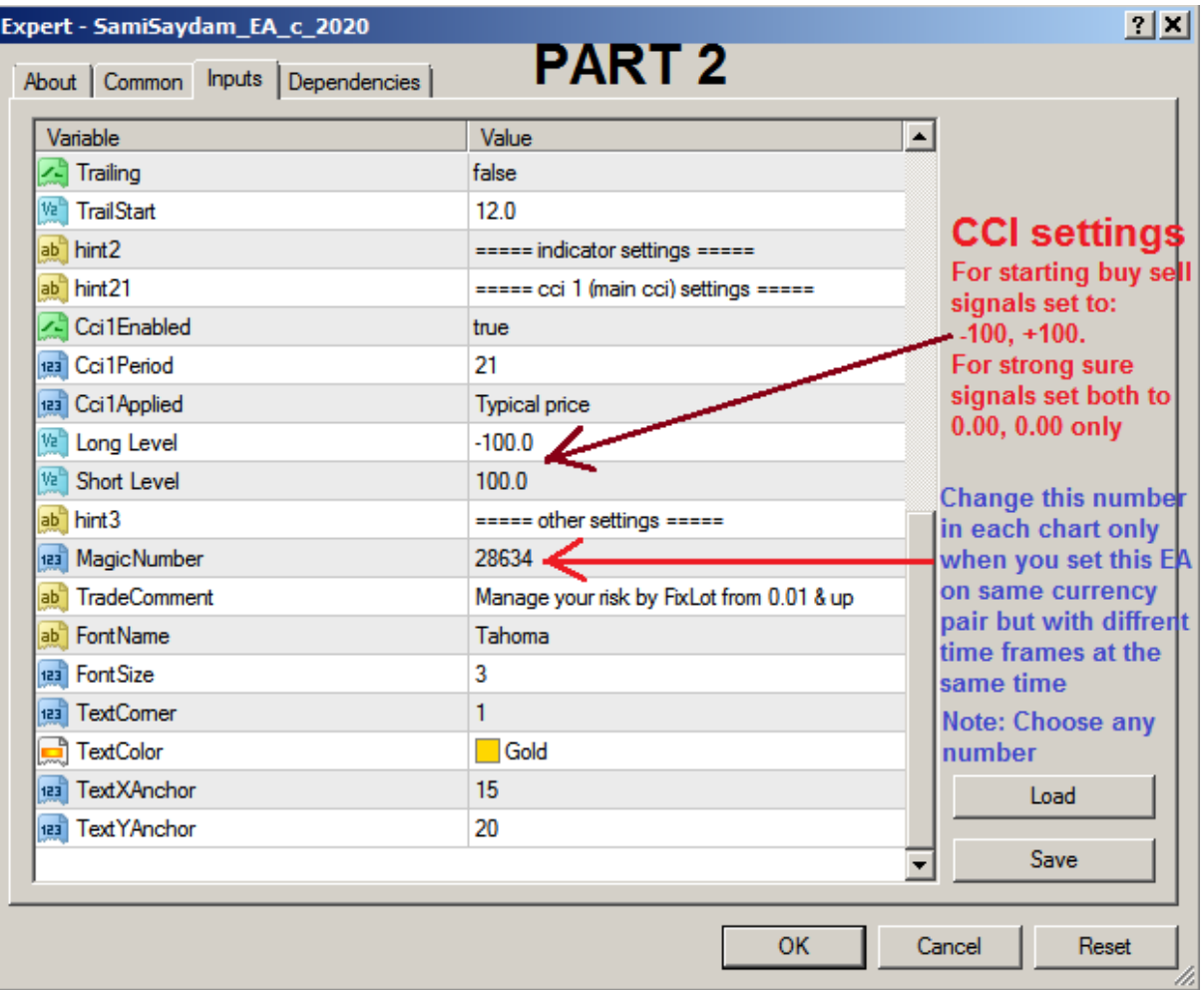

The steps for downloading and installing are written down this page.

Please set up your Expert Advisor setting to the following: Go to your MT4 tools > Options > then Expert Advisor > click as following:

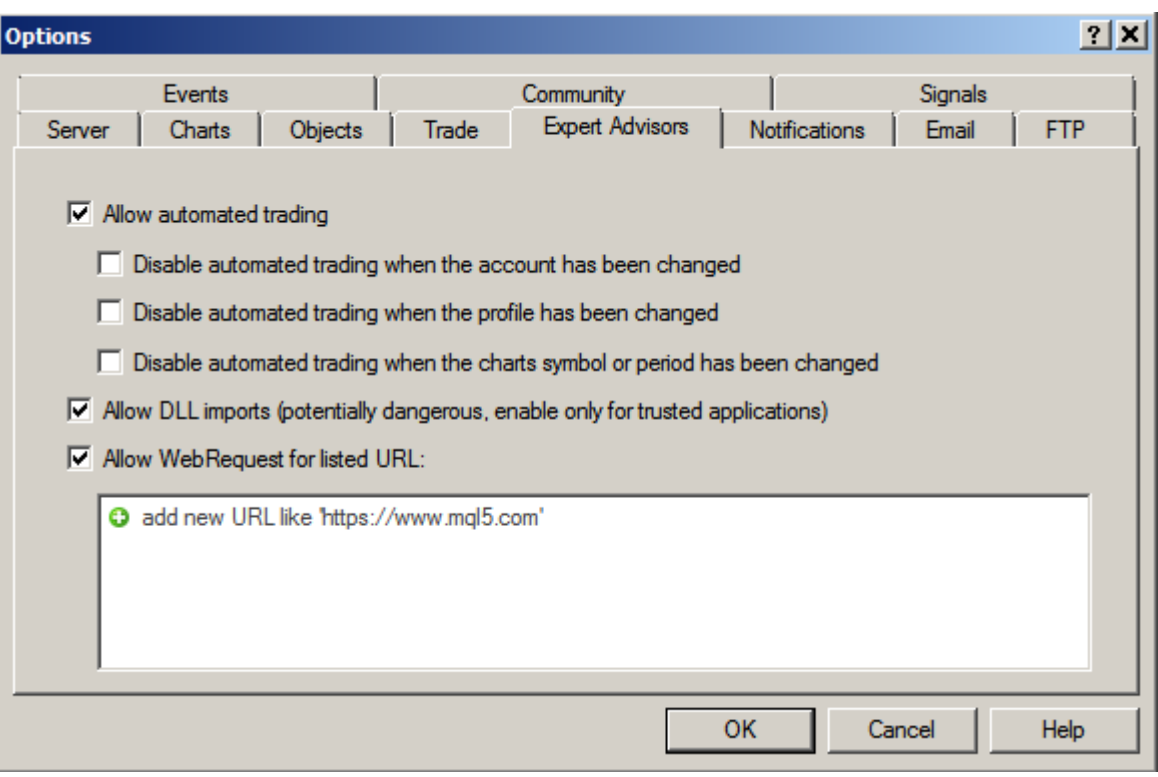

You can always save your EA or the indicator setting as in template, so you can come back to it any time if you lose it.

Go to chart > left mouse click then go > Template > Save template > choose any name to save it. Next time you come back to it by clicking left mouse on any chart then > Template > choose the saved name > then it shows the indicator or the EA with the saved settings (The pass Word) on the chart again.

#### How to install the EA on your MT4:

Download the EA to your desktop from the coming email after you activate your registration. Open your MT4 then go to up left: File > Open data folder > MQlL4 > Experts > then copy the EA from your desktop to this open file. Then switch off your MT4. Then restart it and go to navigator window in your left down side of your MT4 then look for the SamiSaydam\_EA\_c\_2020.ex4 > catch it by your right mouse and drag it on 1 minutes charts on each currency pair as stated above. Then the EA will pop up the inputs window, in the inputs window go first to fill up your License Key; (The password was in your first registration to forexcafe.dk), then go to fill up the setting as the "above diagrams settings" for each currency. For the common window section; click on allow live trading and Enable Alert and also click on Safety**; Allow DLL import and Allow import of external experts**. Then you will see the small round face at the left top corner smiling; means it is running now. To receive signals only from this EA, just check to "off the" the (Allow live trading) and set up the "Show Pop up" to true in the first EA or indicator setting window, also go next to receive notification to your MT4 Mobile:

How to set up your EA to receive trading notifications to Mobiles?

If you need to receive the trading messages to your Android or Apple phone, you need to keep your MT4 (With the EA) running 24h on your laptop or to host it on VPS (Virtual private servers [https://www.mql5.com/en/vps\)](https://www.mql5.com/en/vps) you can always host it on MQL5.com VPS now for \$10 per month.

After you download your MT4 account in MT4 mobile, you go to settings and look for MetaQuotes ID looks like D050C212 then place it on your MT4 desktop > tools > Notifications > place the code, click on both boxes > press test then you will receive the test message to your MT4 mobile.

You need to place your MT4 desktop on the MQL5.com VPS servers with the full settings of my EA or the indicator to receive the signals on your MT4 mobile any time during the 24 hours/5 days.

Please watch my You Tube videos showing the indicator with trading strategy on:

- 1- <https://www.youtube.com/watch?v=0t02dOmVmV4&t=1383s>
- 2- <https://www.youtube.com/watch?v=VIoVeqHsDCg> Read the Trading Strategy settings:

**The trading strategy** is to match my indicator signals with the:

1- CCI Period 21/Typical Price (HLC/3), -100, 100, 0.

2- Bollinger Bands Period 21/Shift 0/ Deviation 2/ Apply to Typical Price (HLC/3) / Levels add "0".

This is how it works (As in the above videos):

When the trend lines giving confirmation of sell or buy signal on the indicator, and the price is confirmed over the middle Bollinger band and the CCI level is crossing confirmed the "0" level, then it is strong BUY signal. If cross below the Bollinger band and crossing below the "0" CCI level and showing confirmed break down the red trend line then it is strong SELL signal and so on.

3- Offe-Course try the above 1 and 2 signals on the following exact timing: Look for the Economical Calendar and search for the high impact daily data only then from that point, start to match the above signals with the coming data impact to gain the maximum pips per day.

That will work perfect for you.

I wish you successful trades.

For direct email: [sami.saydam@gmail.com](mailto:sami.saydam@gmail.com)  My website: [http://Samiforex.com](http://samiforex.com/)

Please put your honest reviews in this page: <https://www.facebook.com/pg/SamiForexCom/reviews/>

Follow up my twitter account: **@Sami\_Saydam** showing real trades twits. My YouTube Channel: <https://www.youtube.com/user/vipgoldvideos/videos> Please contact me to join my WhatsApp group on +1(647) 927-2741 for further discussions & Support.